# **GARMIN**

# **GPSMAP 276C Keys**

Land and Sea Modes

# 276C Plus **Quick Reference Guide**

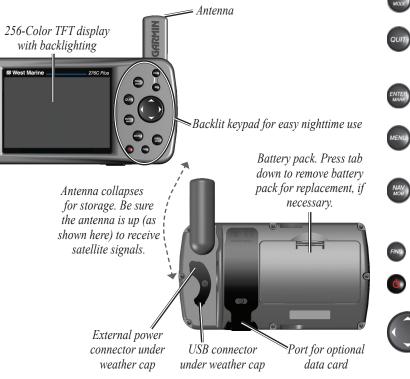

Zooms in.

Zooms out.

function

PAGE

IN

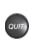

MENU

FIND

C

and hold to switch modes. Cycles through the main pages in reverse sequence, reverts to the previous value in a data entry field, or cancels an unintended

Cycles through the main pages in sequence and exits pages. Press

Selects a highlighted option, initiates entry, and then accepts the selected value(s). Press and hold to mark a waypoint.

Displays options menu for the current page. Press twice to display the Main Menu.

Displays the Navigation Menu window. In Marine Mode, press and hold to activate the Man Overboard (MOB) function. In Automotive Mode, press and hold to display the Next Turn page and to have the voice prompt announce the next turn.

Displays the Find Menu.

Press and hold to turn the unit on and off. Briefly press and release to adjust the backlighting and external speaker volume.

Selects menu options, enters data, and pans the arrow on the Map page

Your 276C Plus provides four usage modes. You can use the mode that best suits your need at the time and then switch modes when your needs change.

#### Powerboat Mode

۲

Use Powerboat mode when you are operating a boat with a motor. Powerboat mode focuses on Go To operation, meaning you can find an item and go to it. Powerboat mode is very similar to Sailboat mode.

## Sailboat Mode

Use Sailboat mode when you are operating a sailboat. It focuses on route navigation: You can create a route and then navigate it later.

## Automotive Mode

Use Automotive mode when you are driving an automobile on streets or highways. In Automotive mode, the 276C Plus automatically generates turnby-turn routes to a specified location.

# Off Road Mode

Use Off Road mode when you are driving an off-road vehicle, such as an ATV or snowmobile. The 276C Plus automatically generates routes to your selected destination, but the route will not follow roads.

# How do I Switch Modes?

Press and hold the PAGE/MODE button. A window appears displaying the four modes. Use the **Rocker** key to highlight the mode you want to use and press ENTER.

 $( \bullet )$ 

# Going to a Destination

#### To Go To a highlighted map item:

- Use the Rocker key to highlight the item you want to navigate to on the Map page.
- 2. Press NAV/MOB, then press ENTER.
- Follow the magenta route displayed on the Map page. You can also use the Compass page to help you navigate to the point.

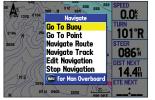

**Navigate Options** with Map Feature highlighted

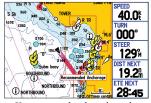

Your route displayed on the Map page.

#### To activate a Go To from the Find Menu:

- Press the NAV/MOB key.
- 2. Use the Rocker key to highlight Go To Point (or New Route when in Automotive mode) and press ENTER.
- 3. From the Find Menu, highlight **Waypoints** and press **ENTER**.
- 4. Select a waypoint from the search results list and press ENTER.
- 5. The Waypoint Review page automatically opens. With the Go To button highlighted, press ENTER to begin navigation.

© Copyright 2005 Garmin Ltd. or its subsidiaries

190-00501-01 Rev. A

Printed in Taiwan

۲

# Using the Man OverBoard Feature

# **Finding Items**

# **Creating a Route**

The Man OverBoard (MOB) function lets you simultaneously mark and set a course to a position for quick response to emergency situations.

#### To activate the MOB function:

- 1. Press and hold the NAV/MOB key, or press the NAV/MOB key twice.
- 2. Press ENTER/MARK to confirm and begin navigating to the MOB position

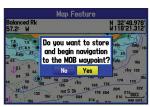

Man OverBoard confirmation screen

Once a MOB has been activated, an "MOB" waypoint with an international MOB symbol is created, and the unit begins actively navigating to that point. Use any of the navigation pages to guide you back to the MOB point. The MOB waypoint is stored in the waypoint list and may be deleted like any other waypoint.

To find a waypoint or other item from your current location:

- 1. From any page, press **FIND**.
- 2. Highlight the desired category from the list and press **ENTER**.
- 3. Highlight the desired item from the list and press ENTER.

| Find • From Current Location                                       | Navaid + From Current Location<br>Chart + Us 18772 (20000)                                                                                       |                                                                      |                                                      |
|--------------------------------------------------------------------|----------------------------------------------------------------------------------------------------|----------------------------------------------------------------------|------------------------------------------------------|
| Recently Found     Ities       Exits     Ities       Tide Stations | <ul> <li>ℓ Buoy</li> <li>ℓ Buoy</li> <li>ℓ Buoy</li> <li>○ Tks</li> <li>○ Radio Telescope</li> <li>○ Radio Telescope</li> <li>○ Tower</li> </ul> | 347%<br>347%<br>086%<br>065%<br>075%<br>034%<br>034%<br>035%<br>033% | 0.0%<br>0.0%<br>0.2%<br>0.8%<br>1.0%<br>1.0%<br>1.0% |
| Find Menu                                                          | Navaid search res                                                                                                    | ult lis                                                              | t                                                    |

#### To find an item from another location through the Find Menu:

- 1. From any page, press FIND.
- 2. Press MENU. Highlight Near Other and press ENTER.
- 3. Select a reference position on the map and press ENTER. The list changes to display items nearest to the new map position.

#### To find an item from another location through the Map Page:

- 1 From the Map page, use the **Rocker** key to pan to the desired location and press FIND.
- 2. Highlight the desired category from the list and press **ENTER**.
- 3. Highlight the desired item from the list and press **ENTER**.

#### To create a route using the Find Menu:

- Press the **MENU** key twice to display the Main Menu page.
- 2. Highlight Route from the vertical list of tabs.
- 3. Highlight the first available blank route slot and press ENTER.
- Press ENTER to find items to add to the route.

| 1     | gpsmap tour         |          | Route                               |             |
|-------|---------------------|----------|-------------------------------------|-------------|
| Log   |                     | Anchorag | je B-Waverider                      |             |
| oute  |                     | Waypoi   | nt Course                           | Distance 4  |
| ints  |                     |          | chorage<br>verider 233 <sup>M</sup> | 04<br>12.9% |
| ock 🛛 |                     | -        | N                                   | h           |
| SC    |                     |          |                                     |             |
| SC    | 49 Available 1 Used | Total    | 233 <sup>M</sup>                    | 12.9%       |
|       | Tab of the Main Man |          | · · · · ·                           |             |

Route Tab of the Main Menu

Adding points to the ro

#### To create a route graphically:

- From the Route Tab of the Main Menu, highlight the first blank slot in the Route Tab and press ENTER.
- 2. On the Route Review page, press the **MENU** key to open the options menu
- 3. Highlight Edit on Map and press ENTER.
- Highlight the desired map item and press **ENTER**.
- 5. When finished, press QUIT.

When you are navigating a route, you can edit the route from the Navigate menu. Press the NAV/MOB key. Select Edit Navigation to add points to your route.

۲

۲

# Marking a Waypoint

#### To mark your present position:

- Press and hold the ENTER/MARK key until the New Waypoint page appears.
- 2. To change any information on the New Waypoint page, highlight the appropriate field and press ENTER/ MARK.
- After entering and confirming your changes, highlight OK and press ENTER/MARK

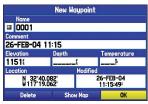

**New Waypoint Page** 

#### To create a new waypoint using the Map Page:

- Press PAGE or QUIT until the Map page is displayed.
- 2. Move the arrow to the desired map position or map feature.
- 3. Press and guickly release the ENTER/MARK key to capture the arrow's position.
- To change any information on the New Map Waypoint page, highlight the appropriate field and press ENTER/MARK.
- 5. After entering and confirming your changes, highlight **OK** and press ENTER/MARK.

| 1 | ETE<br>  |   |  |
|---|----------|---|--|
| 1 | _:_      | - |  |
|   | :<br>ıte | - |  |